## Now you have access to even more books!

## 10 times the selection!

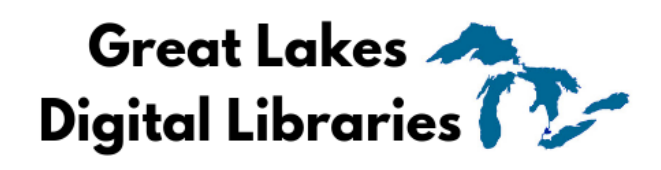

partners with 7 other Michigan library consortiums.

**Step 1: Go to the Libby** menu at the bottom left of the screen and select Add Library

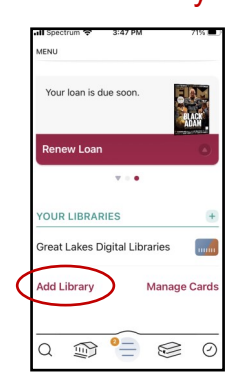

**Step 4**: Scroll to Partner Libraries and select your

Let's sign into your account Where do you use your library card? **Ima Public Library** itkin Memorial District Library shley District Library 42 MORE  $\sum_{\text{Library}}$  $\bigotimes$  $\odot$ '亖<br><sub>Menu</sub>

**Step 5:** Sign in with your barcode and PIN

**Step 2:** Search for a partner library and select it.

> **H FOR A LIBRARY** You can search for your library by

white pine

ame or branch location

**AATCHING LIBRARIES** 

Vhite Pine Library

Cooperative<br>Alma Public Library<br>351 North Court Street

Alma, Michigan, USA 58 other b

Up North Michigan

Consortiun Consortium<br>White Pine Library<br>106 E Walnut St  $x \left[ a \right]$ 

 $\sim$ 

 $_{\rm mm}$ 

OverDrive

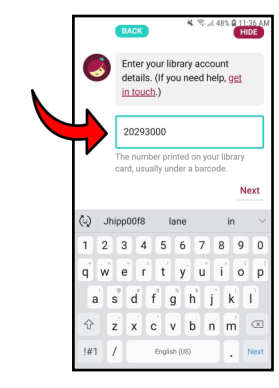

## **REMINDER:**

Each collection has it's own search. Switch between libraries to see each collection.

Your shelves will show all your items from the different libraries together.

**Step 3: Go to the Libby menu** at the bottom of the screen again and select Sign in With My Card

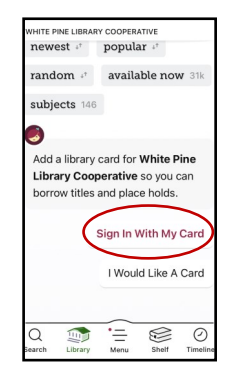

**Success!**  You've added a new library card.

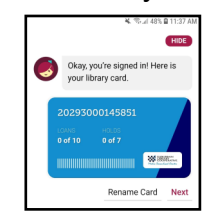

(Repeat these steps for each partnering library.)

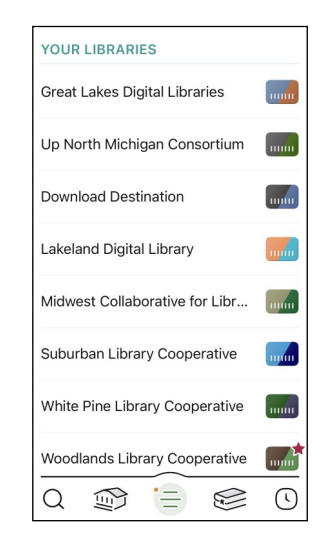